### Light is OSRAM

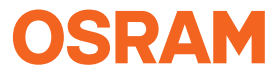

Our Brand

e:cue

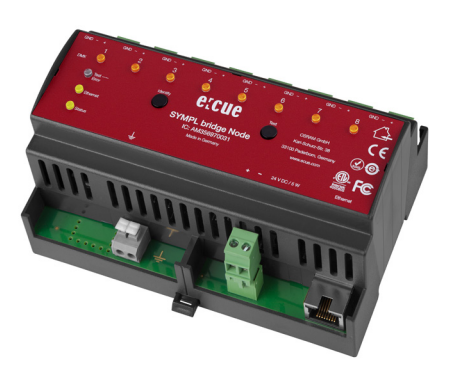

AM356970031

# e:cue SYMPL bridge Node

Information for Use / Bedienungsanleitung

AM356970031

e:cue SYMPL bridge Node Information for Use (original issue) e:cue SYMPL bridge Node Bedienungsanleitung (Originalversion)

Edition / Ausgabe: 01.08.22 [EN\_DE\_SYMPL\_bridge\_Setup\_v1p6]

Published by / Herausgegeben von: OSRAM GmbH Karl-Schurz-Strasse 38 33100 Paderborn, Germany

©2021 OSRAM GmbH, BU Digital All rights reserved / Alle Rechte vorbehalten

Art-Net™ Designed by and Copyright Artistic Licence Holdings Ltd

Read the Setup Manual and the Safety instructions carefully. Subject to modification without prior notice. Typographical and other errors do not justify any claim for damages. All dimensions should be verified using an actual part. Modification of the product is prohibited.

This manual is designed for electricians, system administrators, and product users.

All product names mentioned in this manual are trademarks of their respective owners. Except for internal use, relinquishment of the instructions to a third party, duplication in any type or form - also extracts - as well as exploitation and / or communication of the contents is not permitted.

Lesen Sie die

Installationsanleitung und das Heft "Sicherheitshinweise" sorgfältig durch. Alle Änderungen vorbehalten. Rechtschreibfehler oder andere Fehler rechtfertigen keinen Anspruch bei Schäden. Alle Maße sollten an einem realen Gerät überprüft werden. Modifikation des Produktes ist verboten.

Diese Anleitung richtet sich an Installateure, IT-Administratoren und Benutzer des Produktes. Alle in dieser Anleitung genannten Bezeichnungen von Erzeugnissen sind Marken der jeweiligen Hersteller.

Außer für interne Verwendung ist die Überlassung dieser Anleitung an Dritte, die gesamte oder auszugsweise Veröffentlichung, Verwertung oder Mitteilung in jeglicher Art und Form nicht gestattet.

Table of Contents / Inhalt

# Table of Contents / Inhalt

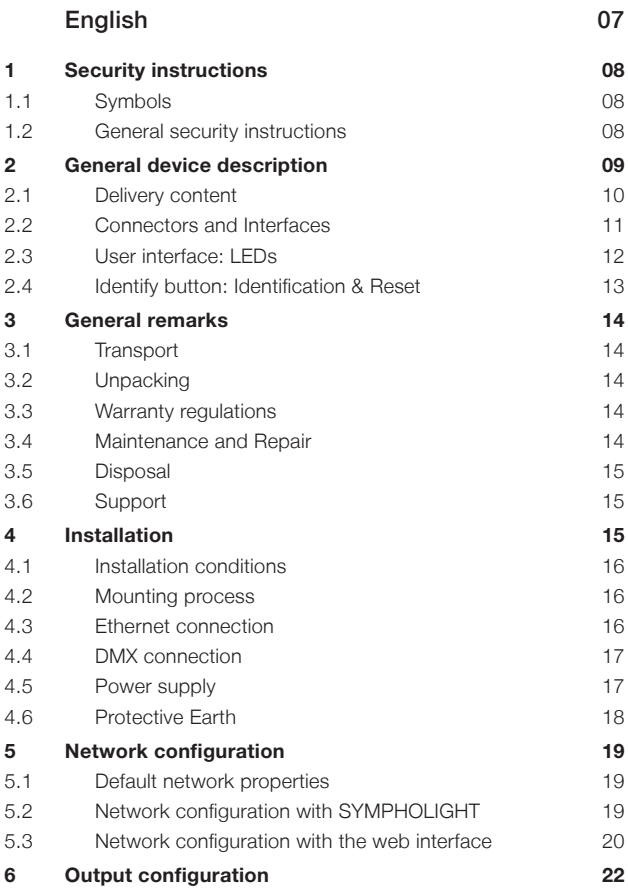

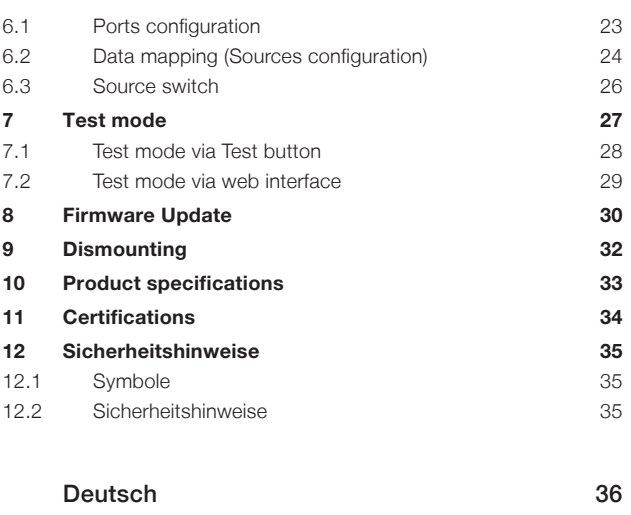

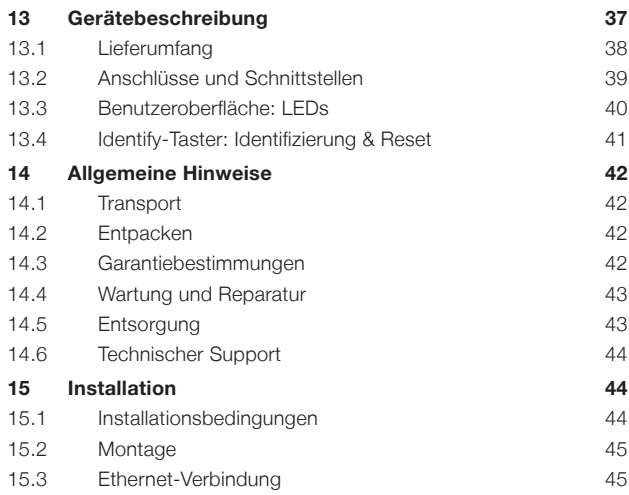

Table of Contents / Inhalt

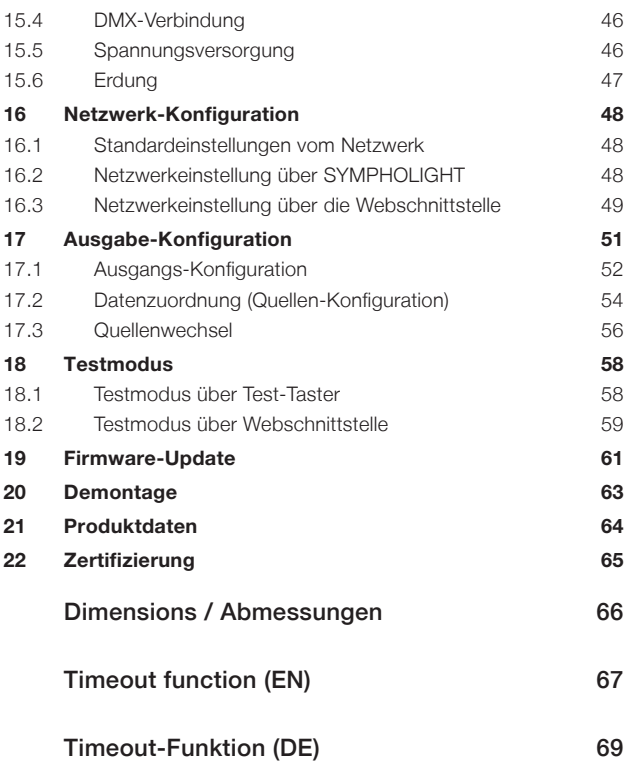

# <span id="page-6-0"></span>English

# <span id="page-7-0"></span>1 Security instructions

Please read and follow the safety instructions, provided in a separate manual, carefully. Make sure that the environmental, mounting, and installation prerequisites are met. This manual should be kept at a safe place and in reach of the device.

### 1.1 Symbols

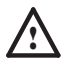

The exclamation mark warns about possible damage of the device itself or connected devices.

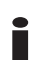

The information symbol gives general hints and informs about handling and procedures for use of the device.

### 1.2 General security instructions

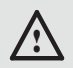

Connect cables and data only when the device is powered down.

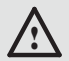

Ground the Ethernet and DMX connection cables for outdoor installations (optional for indoor only). Connect the SYMPL bridge Node to Protective Earth when at least one connected cable runs outdoor.

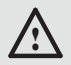

The device must be supplied by a separate certified SELV Class 2 power supply.

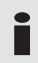

If security instructions are missing, please contact the OSRAM support service to receive a new copy.

# <span id="page-8-0"></span>2 General device description

e:cue SYMPL Nodes are a system of interfaces for e:cue SYMPHOLIGHT only. They provide various connection types like DMX/RDM, DALI, digital inputs and outputs etc. SYMPL Nodes always operate in online mode, as a device interface for SYMPHOLIGHT. All interactions are initiated and controlled by SYMPHOLIGHT. Connections between servers, Cores and Nodes are always made with e:net via Ethernet.

The SYMPL bridge Node is an Art-Net / e:net / sACN to e:pix / DMX interface. It comes with 8 x DMX / e:pix universes over screw terminal plugs.

The SYMPL bridge Node is designed for the control of medium to large size installations with sACN, Art-Net and e:net. Switch between two input sources on the fly. The SYMPL bridge Node makes it possible to run up to 4096 DMX channels (= 1360 RGB pixels, 170 pxl/universe) via DMX universes and up to 16,384 DMX channels  $(= 5456 \text{ RGB pixels}, 682 \text{ pxl})$ universe) via e:pix universes. The SYMPL bridge Node supports up to 32 sACN / Art-Net universes.

With an extended operating temperature of -40 ... 70°C (max 1 hour/day; continuous operation at max. 60 °C) the SYMPL bridge Node is suited for projects in tough outdoor environments. In addition to embedded temperature and humidity sensors whose data is readable in SYMPHOLIGHT, a backup on data loss and test modes add to the features of the SYMPL Node.

The SYMPL Node is powered by an external power supply or via Powerover-Ethernet. It is easily mounted on standard 35 mm DIN rails, or with a key hole in the housing base on walls or on any stable vertical surface.

<span id="page-9-0"></span>To operate SYMPL Nodes a SYMPHOLIGHT version 2.0 or higher is mandatory. Earlier versions do not support the OVAD Market and the support the SYMPL Nodes. SYMPL Nodes are not supported by the e:cue Lighting Application Suite.

<span id="page-9-1"></span>e:cue SYMPL Noes are not hot-pluggable.

#### 2.1 Delivery content

Delivery content of the e:cue SYMPL bridge Node - Product number AM356970031

- 1. SYMPL bridge Node
- 2. Safety instructions
- 3. Welcome note (English)

#### <span id="page-10-0"></span>2.2 Connectors and Interfaces

View from top:

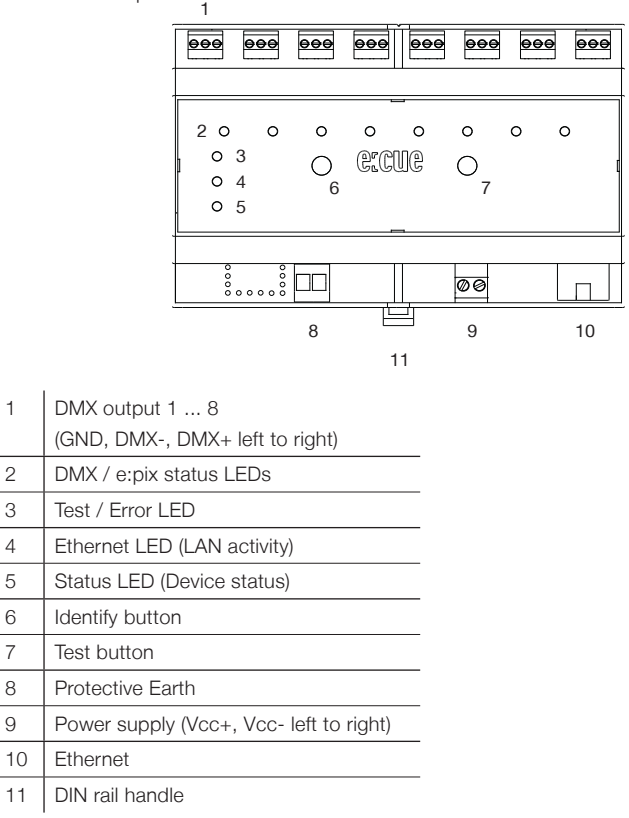

<span id="page-11-0"></span>General device description

#### 2.3 User interface: LEDs

The SYMPL bridge Node has 11 LEDs on the front panel. The 11 LEDs show the basic states of the SYMPL bridge Node.

#### LEDs

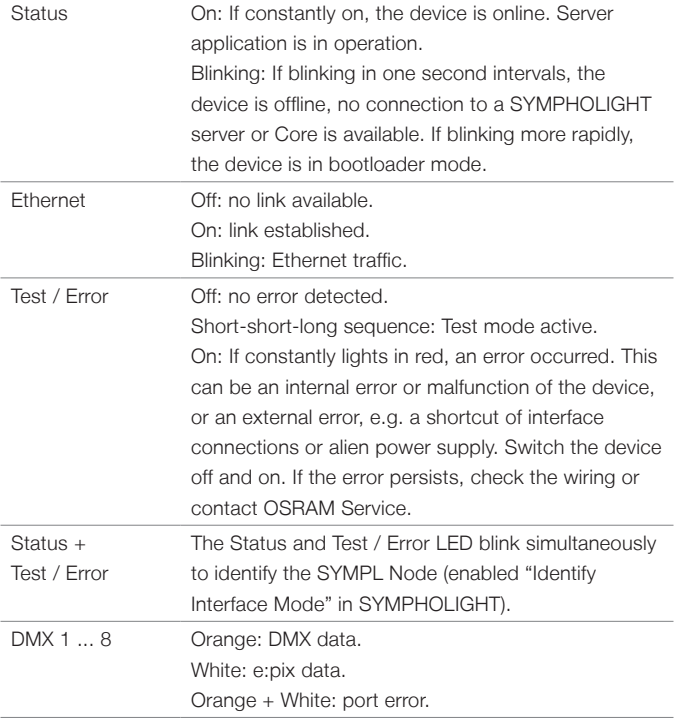

#### <span id="page-12-0"></span>2.4 Identify button: Identification & Reset

The Identify button has four functions: to send an Identify message (A), to reset the Node (B), and to exit the error state (C). The Identify button additionally switches protocol during Test mode (D).

(A) Only available with e:net: A short press during operation in online mode sends an Identify message to the server. This helps to assign the Node in the Setup tab in SYMPHOLIGHT.

(B) The Identify button can also be used to reset the device to factory state or to stay in bootloader mode. With a reset you restore the password and device settings by using the Identify button. Please note that the device name is not reset:

• Keep the Identify button pressed while powering up, Status and Test / Error LEDs light up at first. Bootloader mode is signaled by a fast blinking Status LED. Release the button now. The device stays in bootloader mode to download a new firmware.

To exit the bootloader mode, short press the Identify button again.

• Press the Identify button during operation until Status and Test / Error LEDs blink alternating, then blink together. Releasing the button now resets the device to its factory settings. The password and network settings are reset to their default values. Please note that the device name cannot be reset.

Keeping the button pressed further on, the device proceeds to normal operation. No changes apply.

(C) Short press the Identify button if an error occurs and you want to exit the error mode. The device will switch back to normal activity if the cause of error is eliminated. The Node might reboot.

(D) During test mode, single press the Identify button to switch between e:pix and DMX protocol in the test.

### <span id="page-13-0"></span>3 General remarks

### 3.1 Transport

Only transport the device in its original packaging. This protects the device from damage.

### 3.2 Unpacking

Only unpack the device at its installation location. To protect the device against condensation water, unpack it and wait until all moisture remaining in the device has evaporated. Condensation can occur when the device is moved from a cold to a warm location. Keep the packaging for use in case of further transport. Inspect all parts for completeness regarding chapter ["2.1 Delivery content" \(page 10\)](#page-9-1). If there is apparent damage to the device or parts are missing from the delivery scope, please contact the OSRAM support service.

### 3.3 Warranty regulations

Depending on the product, guaranty regulations are of different duration. The warranty time is usually noted in the quote and in the order confirmation. See "Services"  $\rightarrow$  "OSRAM Guarantees" at www.osram.com for details. Legal warranty regulations apply in any case.

#### 3.4 Maintenance and Repair

This device requires no maintenance.

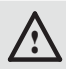

Before dismounting, appropriate measures must be taken to protect the respective components against damage caused by electrostatic discharge (ESD protection).

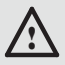

Do not try to repair the device. Return it to your OSRAM distributor for replacement or repair.

<span id="page-14-0"></span>To update the firmware see ...19 Firmware-Update" on page 61.

### 3.5 Disposal

The proper disposal of packing materials and of the device is the responsibility of the respective user and for his account; in all other matters, the retrieval obligation for packing materials and the device is subject to the statutory regulations.

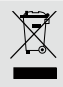

Batteries and technical appliances must not be disposed of with domestic waste, but should be handed in at the appropriate collection and disposal points.

#### 3.6 Support

In case of technical problems or questions regarding installation and repair please contact:

> OSRAM GmbH Customer Service Karl-Schurz-Str. 38 33100 Paderborn, Deutschland +49 (5251) 54648-0 support@ecue.com

### 4 Installation

The installation of the SYMPL bridge Node consists of mounting the device, connections to power supply, to Ethernet, and to the DMX (e:pix) devices. The sequence of cabling is not defined. Supply the device with power after all cabling is completed; it starts booting.

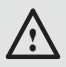

Connect cables and data only when the device is powered down.

### <span id="page-15-0"></span>4.1 Installation conditions

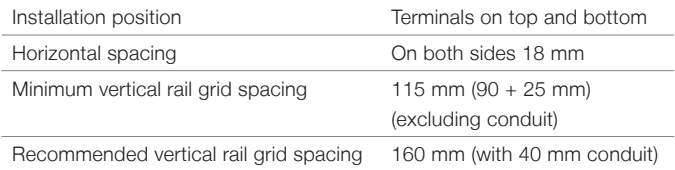

#### 4.2 Mounting process

The SYMPL bridge Node is designed to mount onto a 35mm DIN rail (EN 60715) in a horizontal position.

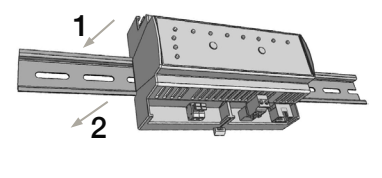

1. Clip the device to the rail from top.

2. Apply gentle pressure to the top front to snap it in place. The device has been mounted successfully.

You can also mount the device on any flat surface. Use a 3 to 3.5mm screw for the hanger hole.

For mechanical stability, mounting on a rail is recommended.

#### 4.3 Ethernet connection

The pin-assignment of the Ethernet port corresponds to RJ45 standards. You can use every common Ethernet component, like cable, splitters, and switches. Connect the SYMPL bridge Node at the designated Ethernet interface with a patch cable (RJ45, CAT5).

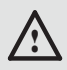

Ground the Ethernet cable for outdoor installations (optional for indoor only).

<span id="page-16-0"></span>Never connect more than one SYMPL bridge Node in<br>factory state to a network. The identical IP addresses will<br>conflict and disturb proper communication conflict and disturb proper communication.

### 4.4 DMX connection

The SYMPL bridge Node can control eight DMX / e:pix universes with its eight DMX ports. Connect DMX / e:pix devices to the SYMPL Node using 3-pin terminal plugs at the DMX interface of the SYMPL Node.

The appropriate pin assignment is defined as follows:

From left to right: GND, DMX-, DMX+ It is recommended to use twisted pair cabling. Use shielded cables for outdoor installations.

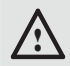

Ground the DMX connection cable for outdoor installations (optional for indoor only). Ground each cable seperately.

### 4.5 Power supply

The e:cue SYMPL bridge Node can be powered by an external power supply or via Power-over-Ethernet.

#### PoE:

For PoE, simply connect an Ethernet connection from a power sourcing device.

#### External power supply:

Connect the SYMPL bridge Node to a certified NEC Class 2 24 V DC power supply unit. Present power supply equates to the status "On" or running of the SYMPL Node.

<span id="page-17-0"></span>Installation

To connect the device to a power supply unit, use the provided 2-pole terminal and lay the wires as stated on the front label. The voltage assignment is left V+ and right V-.

Turn the power on when all cables are connected to the SYMPL bridge Node. The device starts booting. During the booting process all DMX LEDs turn on consecutively. The device has finished booting and is in operation when the LED Status is flashing.

The SYMPL bridge Node is not suited for powering over a<br>DC power supply network. Use a separate certified SELV<br>Class 2 power supply upit in the central certion for Class 2 power supply unit in the control cabinet for supplying 24 V DC to the SYMPL bridge Node.

#### 4.6 Protective Earth

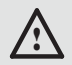

Connect the SYMPL bridge Node's Portective Earth to earth when at least one connected cable runs outdoors.

#### Grounding of the SYMPL bridge Node

Use Protective Earth where applicable. Ground the DMX connection cable and the Ethernet cable. Ground each cable separately.

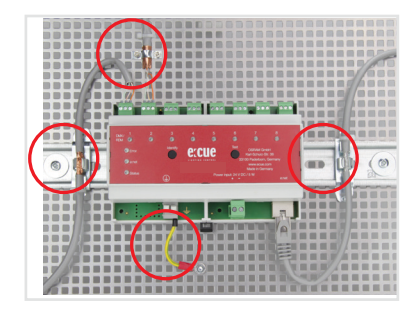

# <span id="page-18-0"></span>5 Network configuration

The network properties of the device are preconfigured. The successful installation of the power supply is required for changing the network configuration. You can either adjust the network settings with SYMPHOLIGHT or using the web interface of the device.

#### 5.1 Default network properties

The SYMPL bridge Node has as factory setting the default IP address 192.168.123.1. Subnet mask: 255.255.255.0. DHCP is disabled by default.

#### Login credentials for the web interface of the SYMPL bridge Node: The default password is: ecue

To change the network configuration use either SYMPHOLIGHT or the web interface of the device:

### 5.2 Network configuration with SYMPHOLIGHT

1. Open the context menu of the SYMPL bridge Node in the Setup tab of SYMPHOLIGHT by a right-click on the device.

<span id="page-19-0"></span>Network configuration

2. Select "Configure Network":

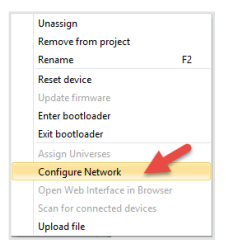

3. Define the IP address, the subnet mask and the DHCP settings to

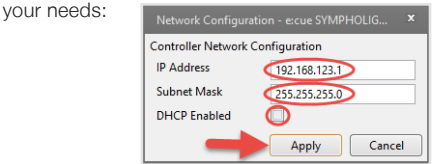

4. Click "Apply" to submit the changes.

The network configuration of the device is completed.

#### 5.3 Network configuration with the web interface

1. Open a common web browser on a connected PC. Enter the SYMPL bridge Node's IP address into the address bar:

e.g. http://192.168.123.1.

The web interface of the device is displayed:

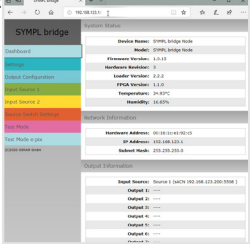

2. On the left side, select "Settings" and enter the default password

SYMPL bridge rord: enter configuration Apply

ecue:

3. Click "Apply". The Settings page is displayed:

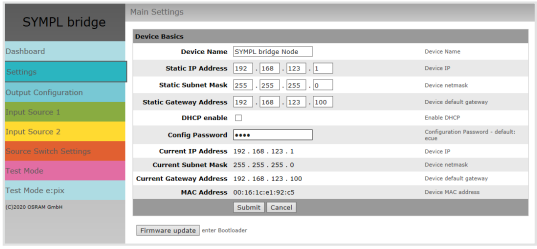

4. Define the network settings at "Device Basics" to your needs. You can also change the password for entry to the web interfaces of the device here. Entering an empty value disables the password protection.

5. Click "Submit" to apply the settings.

The network configuration of the device is completed.

The employment of a discrete network is recommended.

Note down all employed and, if applicable, reserved IP addresses. Keep the information for future network configurations.

<span id="page-21-0"></span>**i** You can change the login password to the<br>
SYMPL bridge Node's configuration page and its device<br>
nome of "Softings" page. Do not forred the new page were name at "Settings" page. Do not forget the new password.

The SYMPL bridge Node should be only accessed from one browser tab at a time.

In case there is no response please wait a while or reopen the browser to end pending connections.

Please note that after changing the IP address, the device currently will lose its connection and needs to be reconnected under the new IP address.

# 6 Output configuration

Access the web interface to first configure the data output of each port and to secondly map the data input of two sources. Then define a third source that determines the switching between the two input sources.

For each of the eight ports, the data output is composed of up to 4 parts of data from up to 4 input universes:

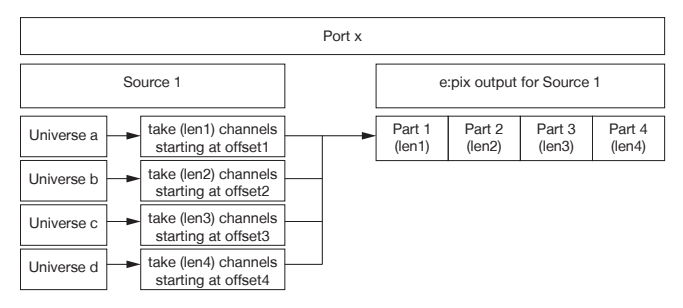

To access the web interface, open a common web browser on a connected

<span id="page-22-0"></span> PC. Enter the SYMPL bridge Node's IP address into the address bar: e.g. http://192.168.123.1.

#### 6.1 Ports configuration

The first step of the output configuration is to configure the channel size of the eight output ports. The channel size is equivalent to the channel count of the connected fixtures to each port:

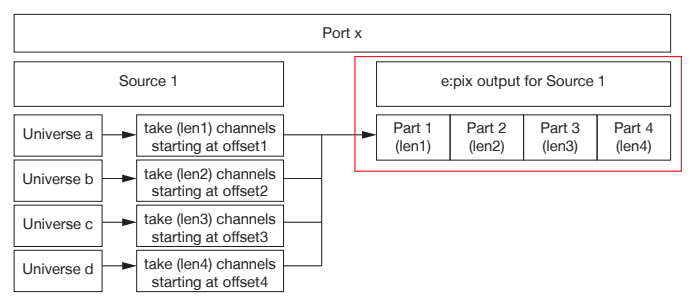

1. Open the ports configuration page by selecting "Output Configuration" on the left side of the web interface of the SYMPL bridge Node:

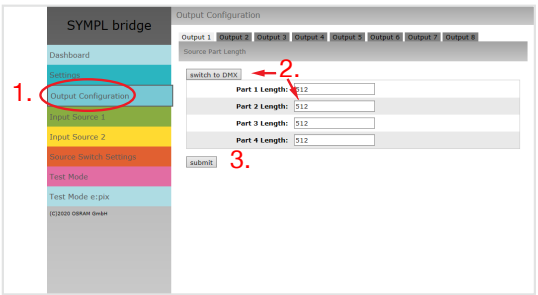

2. Select the type of protocol the connected fixtures support. You can address up to 4 x 512 DMX channels (=2048) by one e:pix port. Map

<span id="page-23-0"></span>the connected fixture address consumption to get a seamless e:pix universe: for each port, take the amount of fixture consumed channels (length) of four DMX universes (1 ... 512 for part 1 to part 4). If not the full e:pix universe (the sum of all four parts is smaller than 2048) is used. remaining parts can be set to 0 in order to avoid possible waiting time for complete data input.

Click the "switch to DMX" button to change the protocol type to the DMX512 standard. Only one length of maximum 512 channels will be available for each output port.

3. After configuring all ports, click the "submit" button to save the configuration.

#### 6.2 Data mapping (Sources configuration)

The second step of the output configuration is to configure the data input. The SYMPL bridge Node provides two data input sources. For each source, configure first its protocol and parameters.

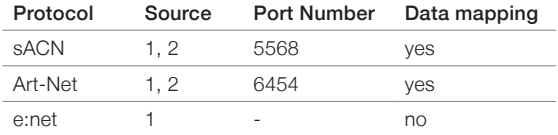

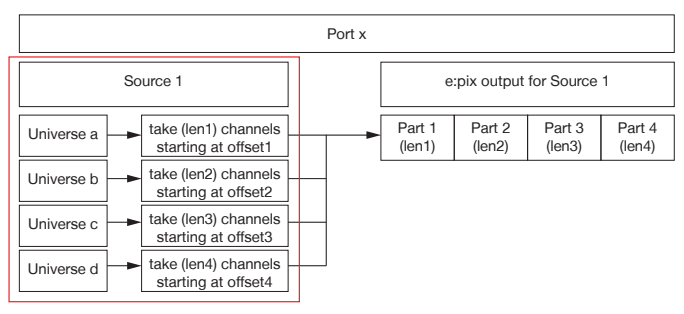

Then map the input data to the previously configured output ports:

1. Open the sources' configuration pages by selecting "Input Source 1" and "Input Source 2" respectively on the left side of the web interface of the SYMPL bridge Node:

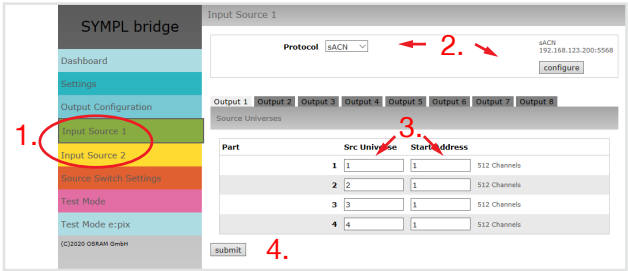

Please note that the IP addresses of the two sources must be different if the same protocol is used for both sources. You can have an identical IP address when two different protocols are used.

Repeat the following steps for each source:

2. At the top, select a protocol type (Art-Net, e:net, sACN) from the drop down menu and click the "configure" button. In the protocol configuration, configure the source protocol parameters e.g. the IP address accordingly. Click the "submit" button to save the protocol configuration.

3. For each output part with a length  $> 0$  an input universe must be set ("Src Universe"). Enter the connected fixtures' universes.

Additionally an offset within this universe can be specified ("Start Address").

It is possible to map the same universe to multiple ports and parts. This means you can duplicate content using the SYMPL bridge Node.

4. After configuring all ports, click the "submit" button to save the

#### <span id="page-25-0"></span>Output configuration

configuration.

For sACN: In case of optimized frames and uncertainty that every frame is sent, use the "timeout" parameter. Recommendation: timeout should be less than half the frame rate (<1/2 FR), e.g. 11ms for 30 FPS. For more details see ["Timeout function \(EN\)" \(page 67\).](#page-66-1)

Mapping DMX to e:pix: Please note that renaming universes in SYMPHOLIGHT is not displayed in the web interface of the SYMPL bridge Node. SYMPHOLIGHT indexes universes in the order in which they were added to the project. The SYMPL bridge Node just displayes the index number. preceded by letter "U".

#### 6.3 Source switch

The third step of the output configuration is to configure the source that defines the switching between Source 1 and Source 2. The value of the switch source will be taken to do a fade out / fade in between the two input sources:

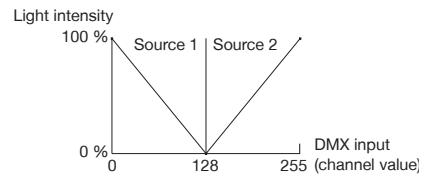

1. Open the source switch configuration page by selecting "Source Switch Settings" on the left side of the web interface of the SYMPL bridge Node:

#### Test mode

<span id="page-26-0"></span>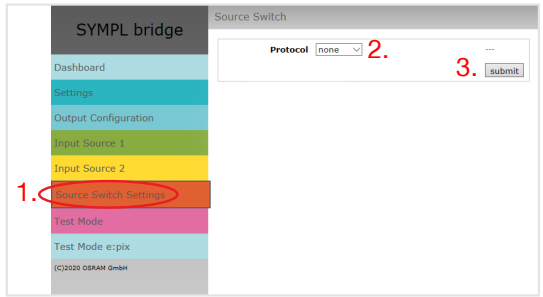

2. Select a protocol type (Input 1, Input 2, e:net, Art-Net, or sACN) from the drop down menu. Enter the IP address of the switch source and define the universe and channel that is to determine the switching between Source 1 and Source 2. For sACN you can chose between Multicast and Unicast transmission by selecting the "Multicast" checkbox.

- 3. Click the "submit" button to save the configuration.
	- For sACN Multicast make sure you have a switch that is sACN / Art-Net conform. Please note that for sACN Multicast you need:
		- one switch that is configured as an IGMP Querier;
		- all switches to have IGMP snooping enabled.

### 7 Test mode

- SYMPHOLIGHT v5.0 or higher needed-

The SYMPL bridge Node provides a Test mode for the connected DMX devices. The Test mode is designed for DMX luminaires. There are two kinds: using the Test button and using the web interface of the SYMPL bridge Node.

Please note that the Test mode overwrites all other DMX output like running

<span id="page-27-0"></span>Test mode

shows for the time of testing. A running show is reverted to after exiting the Test mode.

The Test mode is indicated by flickering DMX LED(s) and the blinking Test / Error LED.

#### 7.1 Test mode via Test button

The Test button allows to test the connected DMX devices directly with the SYMPL bridge Node.

• Keep the Test button pressed for about 5 seconds until the Test / Error LED flashes in the short-short-long sequence and the DMX 1 LED lights constantly. Releasing the button now starts the Test mode at the DMX port 1 with blinking lights of all channels.

Short-press the Test button each time to switch between the following test patterns:

DMX port 2: All channels blink. DMX port 3: All channels blink. DMX port 4: All channels blink. DMX port 5: All channels blink. DMX port 6: All channels blink. DMX port 7: All channels blink. DMX port 8: All channels blink. All ports: All channels blink. All ports: All channels to 100%. All ports: All channels to 0%. Repetition, beginning from the test pattern for DMX port 1.

• To exit the Test mode at any time, keep the Test button pressed for 5 seconds. The device proceeds to normal operation. The DMX LEDs no longer flicker and the Test / Error LED is off. The last test pattern will not be exited by the device.

• Press the Identify button to switch between DMX (orange port LEDs) and e:pix (white port LEDs) testing output.

### <span id="page-28-0"></span>7.2 Test mode via web interface

The web interface of the SYMPL bridge Node provides four different test patterns and allows to change their properties.

To access the web interface, open a common web browser on a connected PC. Enter the SYMPL bridge Node's IP address into the address bar: e.g. http://192.168.123.1.

Open the Test mode page by selecting "TestMode" on the left side of the web interface of the SYMPL bridge Node:

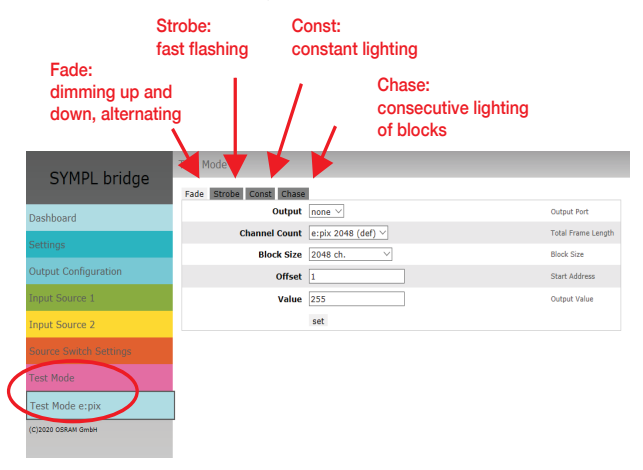

Click a button to choose a test pattern. Define the properties:

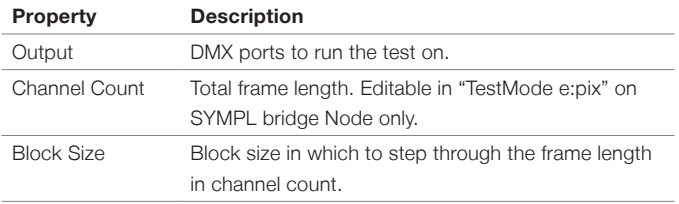

<span id="page-29-0"></span>Firmware Update

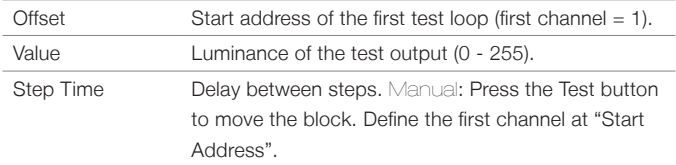

Click "set" to run the test and to apply changes in the test settings.

Exit the Test mode by leaving the Test mode page, e.g. go to "Dashboard" or double-pressing the Identify button.

### 8 Firmware Update

In case a new firmware version is available, you can either use SYMPHOLIGHT or the web interface of the SYMPL bridge Node to update the device.

#### Updating with SYMPHOLIGHT

Use the usual update options in the Device Tree of the Setup tab in SYMPHOLIGHT: select "Update firmware" in the context menu of the SYMPL bridge Node or click the Update button  $\bullet$  in the head toolbar.

#### Updating with web interface

1. Save the new firmware file from www.ecue.com.

2. To access the web interface, open a common web browser on a connected PC. Enter the SYMPL bridge Node's IP address into the address bar:

e.g. http://192.168.123.1.

3. On the left side, select "Settings" and click the "Firmware update" button at the end of the page:

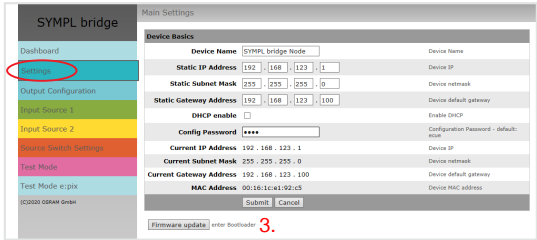

The device enters the bootloader mode and the firmware loader window is displayed:

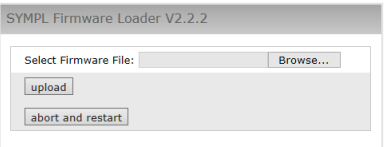

4. Browse for the new firmware file and click "upload" to start the updating process. Wait until the process has finished to get back to normal operation. Acknowledge the firmware version and the Dashboard page appears.

The firmware update is completed.

To abort the firmware update, click "abort and restart". Wait for the device to reboot.

# <span id="page-31-0"></span>9 Dismounting

Disconnect all attached cables. Dismount the e:cue SYMPL bridge Node from the rail by pulling the black DIN rail handle and unhitching the SYMPL Node. The dismounting is completed.

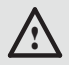

Before dismounting, appropriate measures must be taken to protect the respective components against damage caused by electrostatic discharge (ESD protection).

# <span id="page-32-0"></span>10 Product specifications

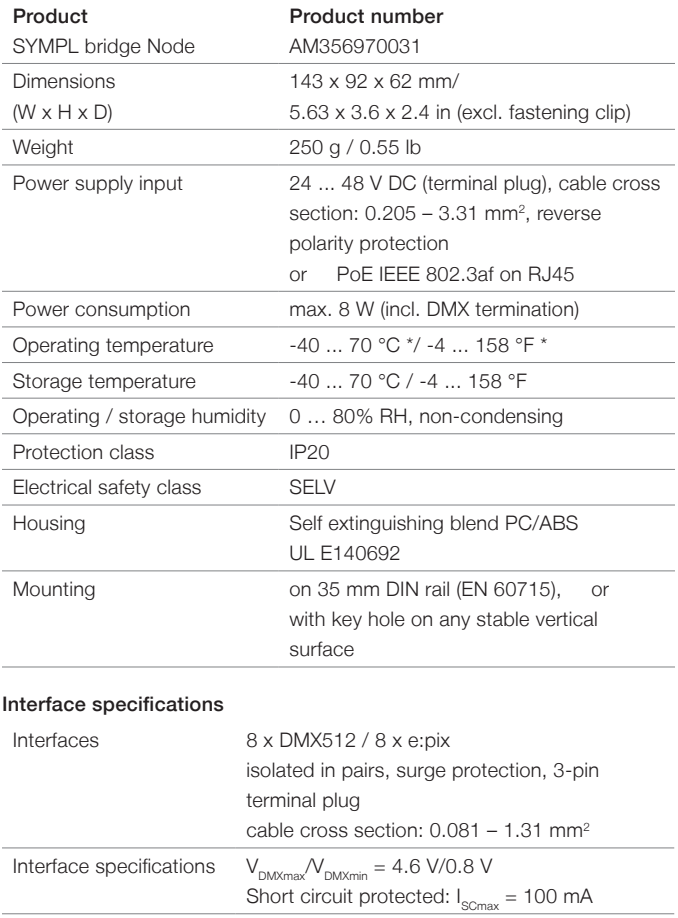

<span id="page-33-0"></span>**Certifications** Interface specifi cations VDMXmax/VDMXmin = 4.6 V/0.8 V

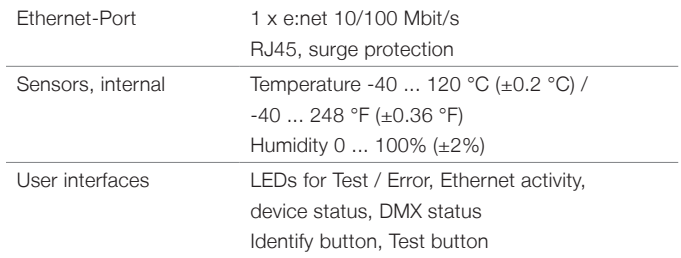

\*) 70 °C / 158 °F for max. 1 hour/day; continuous operation at max. 60 °C / 140 °F.

# 11 Certifications

# $C \in$

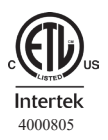

Conforms to UL Std. 62368-1 Certified to CSA Std. C22.2 NO. 62368-1 <sup>4000805</sup>

# UK<br>CA

# <span id="page-34-0"></span>12 Sicherheitshinweise

Lesen Sie die Sicherheitshinweise im beigefügten Heft sorgfältig durch. Stellen Sie sicher, dass die angegebenen Umgebungsbedingungen, Montage- und Installationsvoraussetzungen eingehalten werden. Diese Anleitung sollte an einem sicheren Ort in der Nähe des Installationsortes aufbewahrt werden.

### 12.1 Symbole

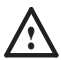

Das Ausrufezeichen warnt vor Schäden am Produkt oder an angeschlossenen Geräten.

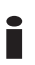

**isolarische Das Informationssymbol gibt generelle Hinweise und informiert über Handhabung oder Verfahren zur Verwendung des Gerätes** Verwendung des Gerätes.

#### 12.2 Sicherheitshinweise

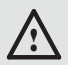

Verbinden Sie Anschlüsse nur, wenn das Gerät ausgeschaltet ist.

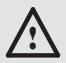

Erden Sie die verbundenen Ethernet- und DMX-Anschlüsse für Outdoor-Installationen (optional für Inneninstallationen). Verbinden Sie den SYMPL bridge Node mit Schutzerdung, wenn mindestens ein angeschlossenes Kabel im Freien verläuft

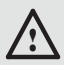

Das Gerät muss durch ein separates Class 2-Netzteil versorgt werden.

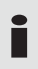

Sollte das beigelegte Heft mit den Sicherheitshinweisen fehlen, wenden Sie sich bitte an den OSRAM Support Service für ein zusätzliches Exemplar.

### <span id="page-35-0"></span>Deutsch

# <span id="page-36-0"></span>13 Gerätebeschreibung

e:cue SYMPL Nodes sind dedizierte Schnittstellen für e:cue SYMPHOLIGHT. Sie stellen verschiedenste Verbindungen mit Protokollen wie DMX/RDM, DALI, digitale Eingänge oder Ausgänge bereit. e:cue SYMPL Nodes arbeiten immer im Online-Modus als Systemverbindung für SYMPHOLIGHT. Alle Aktivitäten werden von SYMPHOLIGHT gesteuert. Die Verbindung zwischen Servern, Cores und Nodes erfolgen immer über e:net über Ethernet.

Der SYMPL bridge Node ist eine Art-Net / e:net / sACN nach e:pix / DMX Schnittstelle. Er ist ausgestattet mit 8 DMX / e:pix Universen, erreichbar über Schraubanschlüsse.

Der SYMPL bridge Node ist ausgelegt für mittelgroße bis große Installationen mit sACN, Art-Net und e:net. Wechseln Sie im Betrieb zwischen zwei Eingabequellen. Der SYMPL bridge Node ermöglicht die Kontrolle von bis zu 4096 DMX Kanälen (=1360 RGB Pixel, 170 Pxl/Univ.) über DMX-Universen und bis zu 16.384 DMX Kanäle (= 5456 RGB Pixel, 682 Pxl/Univ.) über e:pix-Universen. Der SYMPL bridge Node unterstützt bis zu 32 sACN / Art-Net Universen.

Mit einer erweiterten Operationstemperatur von -40 ... 70°C (max. 1Std./ Tag; Dauerbetrieb bei bis zu 60 °C) ist der SYMPL bridge Node für den Einsatz in Projekten mit rauer Außenumgebung geeignet. Neben integrierten Temperatur- und Feuchtigkeitssensoren, deren Daten über SYMPHOLIGHT abgerufen werden können, bietet der SYMPL Node eine Datensicherung und Testmodi an.

Der SYMPL bridge Node wird über eine externe Stromzufuhr oder via Power-over-Ethernet betrieben. Eine einfache Montage wird über 35 mm DIN-Hutschienen oder über ein Einhängeloch an Wänden und vertikalen Oberflächen ermöglicht.

<span id="page-37-0"></span>Mindestanforderung für die SYMPL Nodes ist eine<br>SYMPHOLIGHT Version ab 2.0. Frühere Versionen oder die e:cue Lighting Application Suite unterstützen nicht die SYMPL Nodes.

e:cue SYMPL Nodes nicht im Betrieb an- und abstecken.

### <span id="page-37-1"></span>13.1 Lieferumfang

Der Lieferumfang vom e:cue SYMPL bridge Node - Produktnummer AM356970031 umfasst:

- 1. SYMPL bridge Node
- 2. Sicherheitshinweise
- 3. Willkommenskarte (Englisch)

### <span id="page-38-0"></span>13.2 Anschlüsse und Schnittstellen

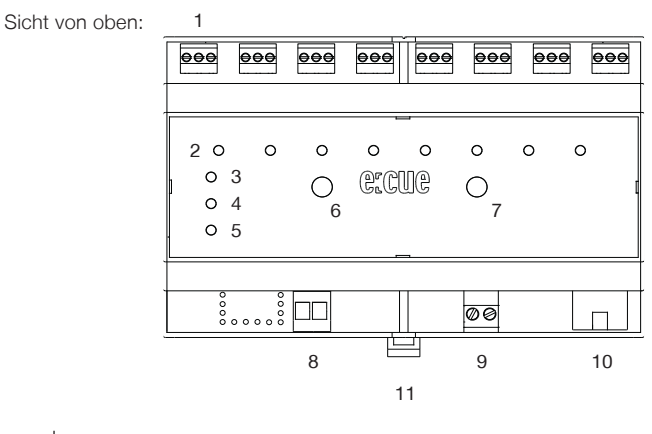

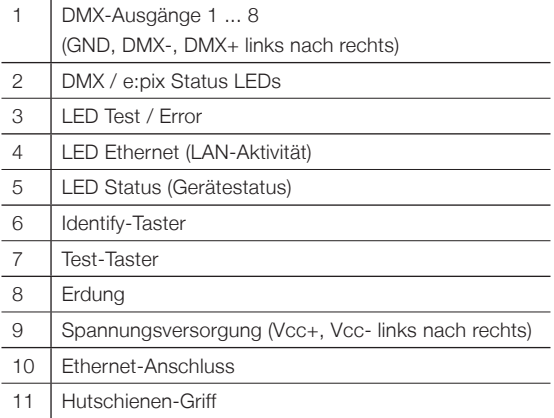

#### <span id="page-39-0"></span>13.3 Benutzeroberfläche: LEDs

Der e:cue SYMPL bridge Node hat 11 LEDs auf der Frontseite. Die 11 LEDs zeigen die Grundzustände des SYMPL bridge Nodes an.

#### LEDs

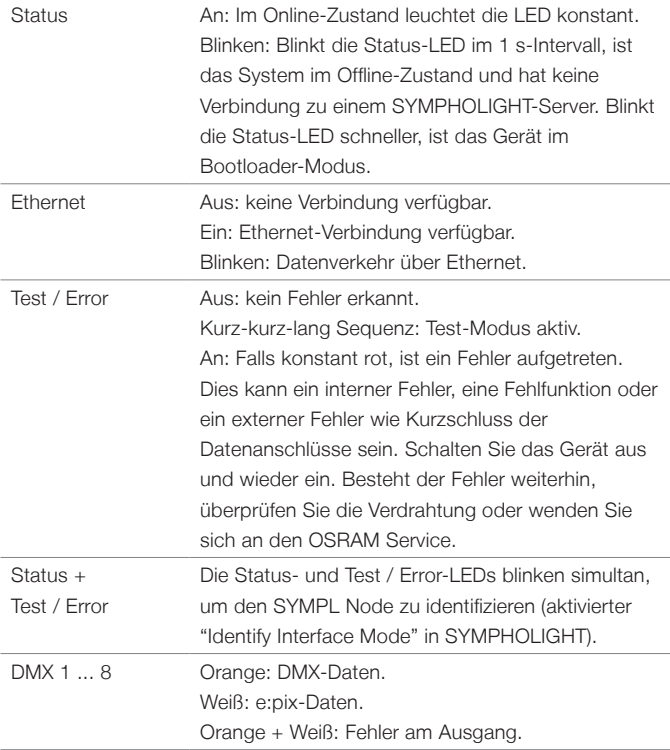

#### <span id="page-40-0"></span>13.4 Identify-Taster: Identifizierung & Reset

Der Identify-Taster besitzt vier Funktionen: eine Identifizierungsnachricht zu senden (A), das Node zurückzusetzen (B) und einen Fehlerzustand zu verlassen (C). Mit dem Identify-Taster im Testmodus das Protokoll gewechselt (D).

(A) Ein kurzer Tastendruck im Online-Betrieb sendet eine Identifizierungsnachricht an den Server. Diese Nachricht hilft bei der Erkennung des Nodes im Setup-Tab von SYMPHOLIGHT.

(B) Der Identify-Taster setzt darüber hinaus das Gerät zurück in den Auslieferungszustand oder in den Bootloader-Modus. Durch einen Reset werden das Passwort und weitere Einstellungen auf Werkseinstellungen zurückgesetzt. Bitte beachten Sie, dass der Gerätename nicht zurückgesetzt wird:

• Halten Sie den Identify-Taster während des Hochfahrens gedrückt. Die Status und die Test / Error LEDs leuchten auf. Der Bootloader-Modus wird durch eine schnell blinkende Status-LED angezeigt. Lassen Sie den Identify-Taster nun los. Das Gerät bleibt nun im Bootloader-Modus. Um den Bootloader-Modus zu beenden, drücken Sie den Identify-Taster.

• Drücken Sie den Identify-Taster während des Betriebs bis die Status und die Test / Error LEDs zuerst abwechselnd und dann gemeinsam blinken. Lassen Sie den Identify-Taster nun los, um das Gerät in den Auslieferungszustand zurückzusetzen. Das Passwort und andere Einstellungen werden auf ihre Ursprungswerte zurückgesetzt. Bitte beachten Sie, dass der Gerätename (Device Name) nicht zurückgesetzt wird.

<span id="page-41-0"></span>Allgemeine Hinweise

• Halten Sie den Identify-Taster weiter gedrückt und das Gerät kehrt zum normalen Betrieb zurück. Es werden keine Änderungen vorgenommen.

(C) Wenn ein Fehler auftritt, sich der Node im Fehlerzustand befindet und diesen verlassen soll, drücken Sie den Identify-Taster ebenfalls einmal kurz. Ist die Fehlerursache behoben, wechselt das Gerät zurück zum normalen Betrieb. Das Node führt gegebenenfalls einen Neustart durch.

(D) Drücken Sie während des Testmodus den Identify-Taster, um beim Test zwischen e:pix- und DMX-Protokoll hin und her zu schalten.

## 14 Allgemeine Hinweise

### 14.1 Transport

Transportieren Sie das Gerät nur in seiner Originalverpackung, um Schäden zu vermeiden.

#### 14.2 Entpacken

Entpacken Sie das Gerät nur am Installationsort. Um Schäden bei Wechsel von Kälte zu Wärme durch Kondensationswasser zu verhindern, warten Sie nach dem Auspacken, bis das Gerät die Temperatur am Installationsort angenommen hat. Bewahren Sie die Verpackung für einen späteren Transport auf. Überprüfen Sie die Vollständigkeit des Lieferumfanges nach Kapitel ["13.1 Lieferumfang" auf Seite 38.](#page-37-1) Sollten Komponenten beschädigt sein oder fehlen, wenden Sie sich an Ihren OSRAM Support Service.

#### 14.3 Garantiebestimmungen

Abhängig vom Produkt können Garantie und Gewährleistung zeitlich unterschiedlich befristet sein. Die Garantie- und Gewährleistungsbestimmungen finden sich in der Regel im Angebot und in <span id="page-42-0"></span>der Auftragsbestätigung. Zusätzlich sind Informationen dazu auf der OSRAM- Website www.osram.de unter "Services"  $\rightarrow$  "OSRAM Garantien" aufgeführt. Gesetzlich geregelte Garantiebedingungen sind davon unberührt.

#### 14.4 Wartung und Reparatur

Dieses Gerät erfordert keine Wartung.

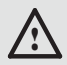

Vor Beginn von Demontage-Arbeiten am Geräte sind Massnahmen gegen Beschädigung durch elektrostatische Entladung (ESD-Schutz) zu treffen.

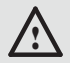

Versuchen Sie nicht, das Gerät zu reparieren, falls es defekt ist oder defekt erscheint. Schicken Sie es zur Reparatur oder zum Ersatz an Ihren OSRAM Vertriebspartner.

Für eine Firmware-Aktualisierung sehe Sie ["19 Firmware-Update" auf Seite](#page-60-1)  [61](#page-60-1).

### 14.5 Entsorgung

Die ordnungsgemäße Entsorgung des Verpackungsmaterials und des Gerätes ist Aufgabe des jeweiligen Benutzers und erfolgt zu seinen Lasten. Im Übrigen richtet sich die Rücknahmeverpflichtung für Verpackung und Gerät nach den einschlägigen gesetzlichen Bestimmung.

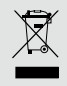

Batterien und technische Geräte gehören nicht in den Hausmüll, sondern müssen bei den entsprechenden Sammelbzw. Entsorgungsstellen abgegeben werden.

### <span id="page-43-0"></span>14.6 Technischer Support

Bei technischen Problemen oder Fragen zum Gerät wenden Sie sich bitte an:

> OSRAM GmbH Kundenservice Karl-Schurz-Str. 38 33100 Paderborn, Deutschland +49 (5251) 54648-0 support@ecue.com

# 15 Installation

Zur Installation vom e:cue SYMPL bridge Node montieren Sie diesen auf einer Hutschiene und schließen die Spannungsversorgung, eine Ethernet-Verbindung und DMX (e:pix)-Geräte an.

Die Reihenfolge der Kabelanbindung ist beliebig. Schalten Sie die Stromversorgung erst an, wenn alle Kabel angeschlossen sind. Liegt Spannung an, beginnt der Controller sich hochzufahren.

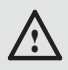

Verbinden Sie Anschlüsse nur, wenn das Gerät ausgeschaltet ist.

### 15.1 Installationsbedingungen

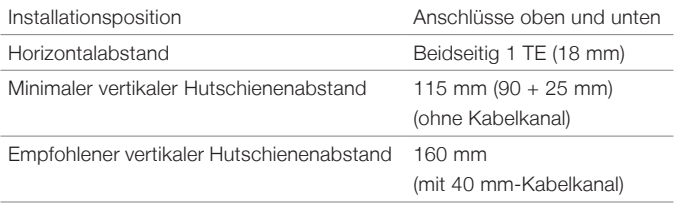

Installation

### <span id="page-44-0"></span>15.2 Montage

Der e:cue SYMPL bridge Node wird auf einer 35 mm-DIN-Hutschiene (EN 60715) horizontal montiert.

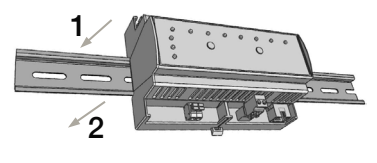

1. Hängen Sie das Gerät oben in die Hutschiene ein.

2. Drücken Sie leicht auf das Gehäuse, so dass die untere Verriegelung auf der Hutschiene einrastet. Das Gerät ist nun montiert.

Der SYMPL Node kann auch auf jeder vertikalen Oberfläche mit einer Schraube befestigt werden. Nutzen Sie dazu eine 3 bis 3,5 mm-Schraube zum Einhängen in das Montageloch auf der Rückseite.

Für optimale mechanische Stabilität wird die Montage auf einer Hutschiene empfohlen.

### 15.3 Ethernet-Verbindung

Die Anschlussbelegung des Ethernet-Ports entspricht den Standards für RJ45. Alle üblichen Ethernet-Komponenten wie Kabel, Switches oder Splitter können genutzt werden. Um die Ethernet-Verbindung herzustellen, stecken Sie das Patchkabel (RJ45, CAT5) in den dafür vorgesehenen Ethernet-Ausgang am SYMPL bridge Node.

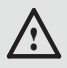

Erden Sie die verbundenen Ethernet-Anschlüsse für Outdoor-Installationen (optional für Inneninstallationen).

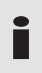

Verbinden Sie nie zwei e:cue SYMPL bridge Nodes im Auslieferungszustand mit dem Netzwerk. Die identischen IP-Adressen stören die Verbindung im Netzwerk.

#### <span id="page-45-0"></span>15.4 DMX-Verbindung

Der SYMPL bridge Node kann acht DMX / e:pix-Universen mit seinen acht Anschlüssen steuern. Verbinden Sie DMX / e:pix-Geräte mit dem SYMPL Node über die 3-poligen Schraubanschlüsse.

Zu beachten ist die korrekte Pin-Zuweisung für eine erfolgreiche Datenübertragung:

Von links nach rechts: GND, DMX-, DMX+

Es wird empfohlen, verdrillte Leitungen zu verwenden.

Verwenden Sie abgeschirmte Kabel für Outdoor-Installationen.

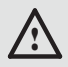

Erden Sie die verbundenen DMX-Anschlüsse für Outdoor-Installationen (optional für Inneninstallationen). Erden Sie jedes Kabel separat.

#### 15.5 Spannungsversorgung

Mit Spannung versorgt wird der SYMPL bridge Node von einem externen Netzteil oder über Power-over-Ethernet (PoE).

#### PoE:

Schließen Sie bei der Verwendung von PoE nur einen Ethernet-Anschluss von einem PoE-Versorger (Midspan-/Endspan-Device) an.

#### Externes Netzteil:

Verbinden Sei den e:cue SYMPL bridge Node mit einem NEC Class 2 24 V DC Netzteil. Das Anliegen von Stromversorgung am Node entspricht einem Anschalten des Gerätes.

Verwenden Sie hierfür die 2-polige Anschlussklemme und schließen Sie die Stromkabel entsprechend der auf dem Produktschild angegebenen Beschriftung an. Links liegt V + und rechts liegt V - an.

Schalten Sie die Spannungsversorgung erst an, wenn alle Kabel

<span id="page-46-0"></span>angeschlossen sind. Liegt Spannung an, beginnt der SYMPL bridge Node sich hochzufahren. Während des Hochfahrens leuchten alle DMX-LEDs aufeinanderfolgend auf. Das Gerät ist betriebsbereit, wenn die LED Status blinkt.

> Der SYMPL bridge Node ist nicht für den Betrieb über ein Versorgungsnetz geeignet. Verwenden Sie ein separates Class 2-Netzteil im Schaltschrank für die 24 V-Gleichspannungsversorgung.

#### 15.6 Erdung

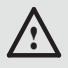

Verbinden Sie die Schutzerdung des SYMPL bridge Nodes mit der Erdung der Installation, wenn mindestens ein angeschlossenes Kabel im Freien verläuft.

Erden Sie den SYMPL bridge Node über Schutzerdung in den vorgegebenen Fällen. Erden Sie die DMX- und Ethernet-Anschlüsse. Erden Sie jedes Kabel separat.

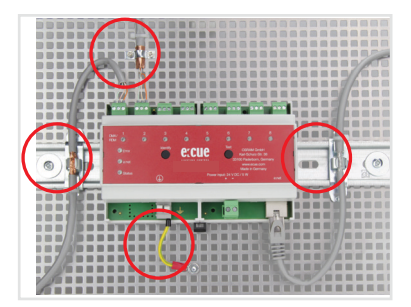

<span id="page-47-0"></span>Netzwerk-Konfiguration

# 16 Netzwerk-Konfiguration

Die Netzwerkeigenschaften des Geräts sind voreingestellt. Eine erfolgreiche Installation der Stromverbindung ist Voraussetzung für die Netzwerkkonfiguration. Änderungen der Netzwerkeinstellungen können über SYMPHOLIGHT oder auf der Webschnittstelle des Geräts vorgenommen werden.

#### 16.1 Standardeinstellungen vom Netzwerk

Der e:cue SYMPL bridge Node hat als Werkseinstellung die Standard-IP-Adresse 192.168.123.1. Subnetz-Maske: 255.255.255.0. DHCP ist standardmäßig deaktiviert.

#### Zugangsdaten für die SYMPL bridge Node-Webschnittstelle

Das voreingestellte Passwort lautet: ecue

Um Änderungen der Netzwerkeinstellungen vorzunehmen, können Sie entweder SYMPHOLIGHT oder die Webschnittstelle des SYMPL Nodes verwenden:

#### 16.2 Netzwerkeinstellung über SYMPHOLIGHT

1. Öffnen Sie das Kontextmenü vom SYMPL bridge Node im Setup-Tab von SYMPHOLIGHT mit einem Rechtsklick auf das Gerät.

<span id="page-48-0"></span>2. Wählen Sie "Configure Network" aus:

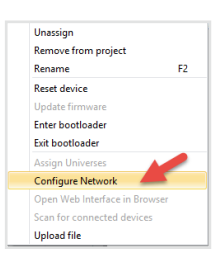

3. Geben Sie die gewünschte IP-Adresse, die Subnetzmaske und die DHCP-Einstellungen ein:

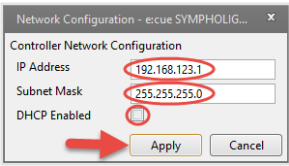

4. Klicken Sie auf "Apply", um die Einstellungen zu übernehmen.

Die Netzwerk-Konfiguration vom SYMPL Node ist abgeschlossen.

#### 16.3 Netzwerkeinstellung über die Webschnittstelle

1. Öffnen Sie auf einem angeschlossenen Computer einen gewöhnlichen Webbrowser. Geben Sie in der Adressleiste die IP-Adresse des SYMPL bridge Nodes ein:

z.B. http://192.168.123.1.

Netzwerk-Konfiguration

Die Webschnittstelle des Geräts wird angezeigt:

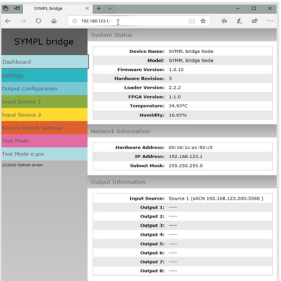

2. Wählen Sie auf der linken Seite den Menüeintrag "Settings" aus und geben Sie das voreingestellte Passwort ecue ein:

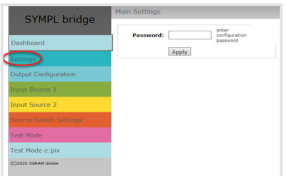

3. Klicken Sie "Apply" und die Settings-Seite wird angezeigt:

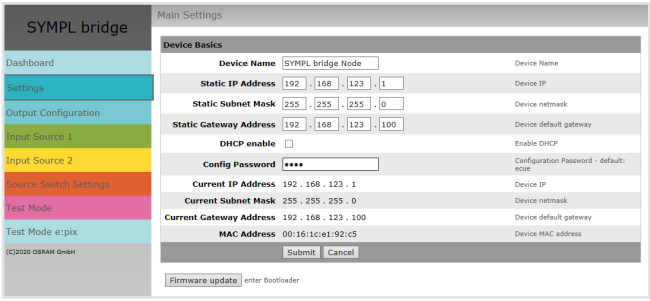

<span id="page-50-0"></span>4. Nehmen Sie unter "Device Basics" die gewünschten Netzwerkeinstellungen vor. Hier können Sie ebenfalls das Zugangspasswort für die Webschnittstelle vom Gerät neu vergeben.

5. Klicken Sie auf "Submit", um die Einstellungen zu übernehmen.

Die Netzwerk-Konfiguration vom SYMPL Node ist abgeschlossen.

- Es wird empfohlen, das System in einem separaten Netzwerk zu führen.
- Notieren Sie sich alle vergebenen und gegebenenfalls reservierten IP-Adressen mit zugehörigem Gerät. Bewahren Sie diese Information für zukünftige Netzwerkkonfigurationen auf.
- **inter "Device Settings" auf der linken Seite von der Konfigurationsseite des SYMPL bridge Nodes können Sie<br>des Besswert zur Apmeldung und seinen Gerätename** das Passwort zur Anmeldung und seinen Gerätename ändern.
- i Rufen Sie die Webschnittstelle vom SYMPL bridge Node nur mit einem Browser-Tab zur Zeit und nicht mit mehreren auf. Reagiert der Node nicht, warten Sie bitte einen Moment oder öffnen Sie den Browser neu, um schwebende Verbindungen zu beenden.
	- i Beachten Sie bitte, dass nach der Änderung der IP-Adresse das Gerät seine bestehende Netzwerkverbindung verliert und über die neue IP-Adresse neu verbunden werden muss.

# 17 Ausgabe-Konfiguration

Über die Webschnittstelle wird zur Ausgabe-Konfiguration zunächst die Datenausgabe jedes einzelnen DMX-Ausgangs konfiguriert und

#### <span id="page-51-0"></span>Ausgabe-Konfiguration

anschließend die Dateneingänge aus zwei Quellen darauf abgebildet. Dann wird eine dritte Quelle für das Umschalten zwischen den beiden Dateneingängen definiert.

Für jede der acht DMX-Schnittstellen setzt sich die Datenausgabe aus bis zu vier eingehenden Daten-Teilen aus bis zu vier Universen zusammen:

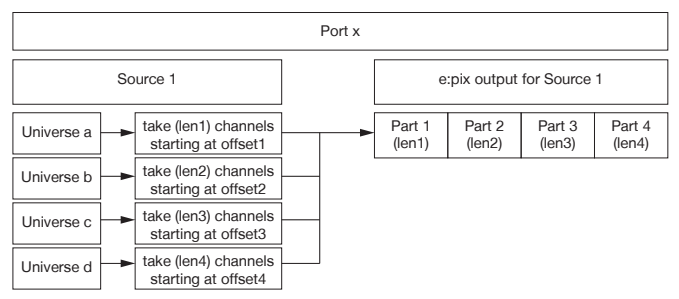

Um auf die Webschnittstelle zu gelangen, öffnen Sie einen gewöhnlichen Webbrowser auf einem angeschlossenem PC. Geben Sie die IP-Adresse von dem Gerät in die Adressleiste ein:

z.B. http://192.168.123.1.

#### <span id="page-51-1"></span>17.1 Ausgangs-Konfiguration

Der erste Schritt der Ausgabe-Konfiguration ist die Konfiguration der Kanalgröße von den jeweils acht Ausgängen (DMX-Schnittstellen).

#### Die Kanalgröße entspricht den Anzahl an Kanälen von den

angeschlossenen Leuchten an jedem Ausgang:

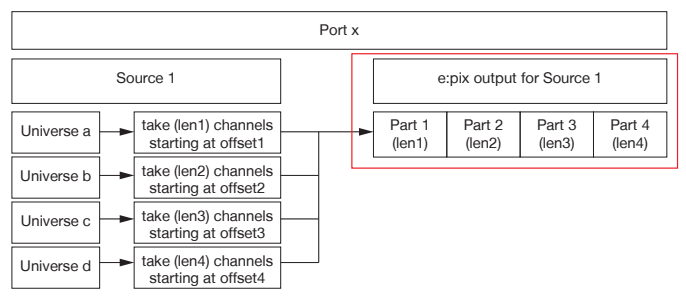

1. Öffnen Sie die Ausgangs-Konfigurationsseite mit der Auswahl von "Output Configuration" auf der linken Seite der Webschnittstelle von dem SYMPL bridge Node:

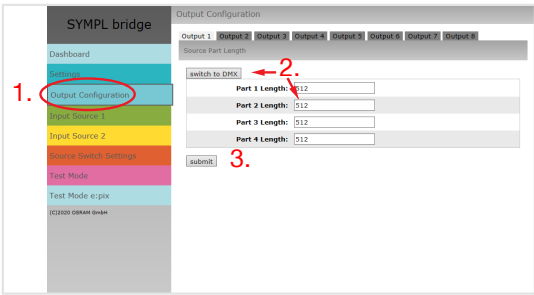

2. Wählen Sie die unterstützte Protokollart der angeschlossenen Leuchten aus. Sie können bis zu 4 x 512 DMX-Kanäle (=2048) über einen Ausgang adressieren. Bilden Sie verwendeten Adressen der angeschlossenen Leuchten ab, um ein nahtloses e:pix-Universum zu erhalten: geben Sie für jeden Ausgang die Summe der von den Leuchten verwendeten Kanäle ("length") von vier Universen an (1 ... 512 für "part 1" bis "part 4"). Wird nicht das komplette e:pix-Universum

<span id="page-53-0"></span>Ausgabe-Konfiguration

verwendet (Summe aller vier Teile ist kleiner 2048), setzen Sie die nicht gebrauchten Teile auf 0, um mögliche interne Wartezeiten zu vermeiden.

Klicken Sie auf "switch to DMX", um das Ausgabeprotokoll von e:pix auf den DMX512-Standard zu ändern. Nur eine Kanallänge von maximal 512 ist nun für jeden Ausgang verfügbar.

3. Nachdem alle Ausgänge konfiguriert worden sind, klicken Sie auf "submit", um die Konfiguration zu speichern.

### 17.2 Datenzuordnung (Quellen-Konfiguration)

Den zweiten Schritt der Ausgabe-Konfiguration bildet die Konfiguration der Dateneingänge. Der SYMPL bridge Node bietet zwei Datenquellen. Für jede Quelle sind zuerst das Protokoll und seine Parameter festzulegen.

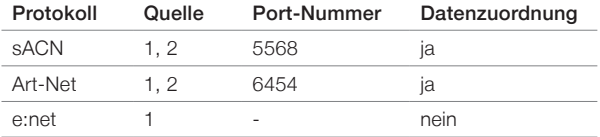

Anschließend ordnen Sie die Dateneingänge den in ["17.1 Ausgangs-](#page-51-1)[Konfiguration" auf Seite 52](#page-51-1) konfigurierten Ausgängen zu:

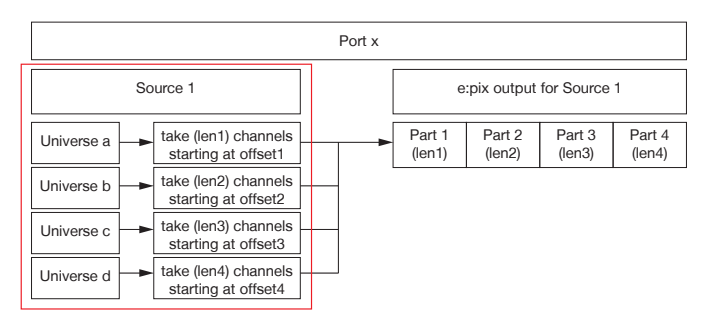

1. Öffnen Sie die Quellen-Konfigurationsseite mit der Auswahl von "Input Source 1" und "Input Source 2" auf der linken Seite der Webschnittstelle von dem SYMPL bridge Node:

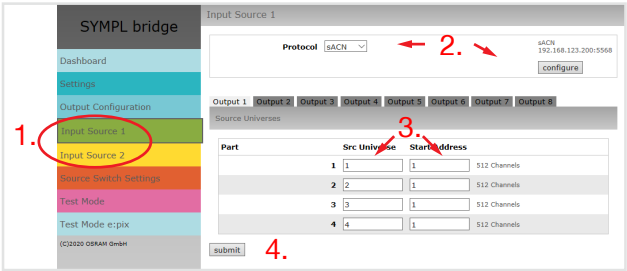

Bitte beachten Sie, dass die IP-Adressen der zwei Quellen unterschiedlich sein müssen, wenn dieselbe Protokollart bei beiden Quellen verwendet wird. Für zwei unterschiedliche Protokollarten kann die selbe IP-Adresse verwendet werden.

Wiederholen Sie die folgenden Schritte für jede Quelle:

2. Wählen Sie oben auf der Seite eine Protokollart (Art-Net, e:net, sACN) vom Drop-down-Menü aus und klicken Sie den "configure"- Knopf. In der Protokoll-Konfiguration stellen Sie die Parameter für die Quellprotokolle wie gewünscht ein, zum Beispiel die IP-Adresse. Klicken Sie auf "submit", um die Protokoll-Einstellungen zu speichern.

3. Für jedes Ausgangs-Teil mit einer Länge > 0 bestimmen Sie ein Eingangs-Universum ("Src Universe"). Geben Sie das Universum der angeschlossenen Geräte an.

Ein Versatz innerhalb dieses Universum kann über "Start Address" festgelegt werden.

Es ist möglich das gleiche Universum mehreren Ausgängen und Teilen zuzuweisen. Das bedeutet, dass Sie Inhalte mit Hilfe des

<span id="page-55-0"></span>SYMPL bridge Nodes duplizieren können.

4. Nachdem alle Ausgänge konfiguriert sind, klicken Sie auf "submit", um die Einstellungen zu speichern.

Für sACN: Bei Frame-Optimierung und Unsicherheit, dass jedes Frame gesendet wird, verwenden Sie den "Timeout"- Parameter. Empfehlung: tder Timeout-Wert sollte kleiner als die halbe Framerate sein (<1/2 FR), z.B. 11ms bei 30 FPS. Für mehr Details siehe ["Timeout-Funktion \(DE\)" \(page 69\).](#page-68-1)

Bei Mapping von DMX auf e:pix: Bitte beachten Sie, dass Umbenennungen von Universen in SYMPHOLIGHT in der Webschnittstelle vom SYMPL bridge Node nicht angezeigt werden. SYMPHOLIGHT indiziert Universen in der Reihenfolge, in der sie dem Projekt hinzugefügt wurden. Dieser Index mit wird mit einem vorgestellten "U" im SYMPL bridge Node angzeigt.

#### 17.3 Quellenwechsel

Der dritte Schritt der Ausgabe-Konfiguration ist die Konfiguration der dritten Quelle, die den Wechsel zwischen Quelle 1 und Quelle 2 bestimmt. Die Werteausprägung dieser Quelle steht für das Einblenden und Ausblenden zwischen den beiden Eingangsquellen:

**Lichthelligkeit** 

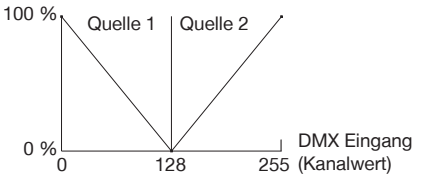

1. Öffnen Sie die Quellenwechsel-Konfigurationsseite mit der Auswahl von "Source Switch Settings" auf der linken Seite der Webschnittstelle von dem SYMPL bridge Node:

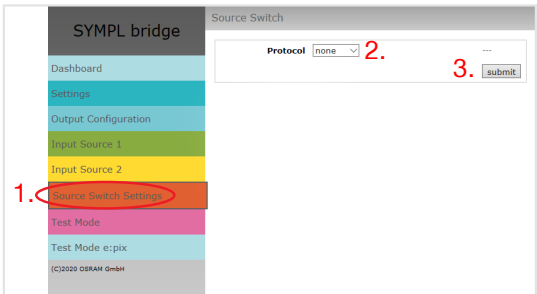

2. Wählen Sie eine Protokollart (Input 1, Input 2, e:net, Art-Net oder sACN) im Drop-down-Menü unter "Protocol" für die Quelle aus, die den Wechsel bestimmen soll. Geben Sie die IP-Adresse dieser Quelle ein. Definieren Sie das Universum inklusive den Kanal, der den Wechsel zwischen Quelle 1 und Quelle 2 bestimmt. Bei sACN können Sie über die "Multicast"-Checkbox zwischen Multicast- und Unicast-Übermittlung wählen.

3. Klicken Sie auf "submit", um die Protokoll-Einstellungen zu speichern.

Für sACN Multicast Anwendung stellen Sie sicher, dass ein sACN / Art-Net konformer Switch verwendet wird. Beachten Sie bitte folgende Anforderungen für sACN Multicast:

- ein Switch, der als IGMP Querier konfiguriert ist;
- alle Switches haben IGMP Snooping aktiviert.

### <span id="page-57-0"></span>18 Testmodus

- ab SYMPHOLIGHT v5.0 -

Der SYMPL bridge Node verfügt über einen Testmodus für die angeschlossenen DMX-Geräte. Der Testmodus ist für DMX-Leuchten ausgelegt. Es gibt zwei Testmodus-Arten: über den Test-Taster und über die Webschnittstelle des SYMPL bridge Nodes.

Bitte beachten Sie, dass der Testmodus jegliche weitere DMX-Ausgabe wie beispielsweise eine laufende Show für die Zeit des Testens überschreibt. Nach Beendigung des Testmodus wird die DMX-Ausgabe wiederaufgenommen.

Der Testmodus wird durch schnell blinkende DMX-LED(s) signalisiert.

#### 18.1 Testmodus über Test-Taster

Der Test-Taster ermöglicht einen direkten Test angeschlossener DMX-Leuchten mit dem SYMPL bridge Node.

• Halten Sie den Test-Taster für ca. 5 Sekunden gedrückt bis die Test / Error LED kurz-kurz-lang blinkt und die DMX 1 LED konstant leuchtet. Wird der Test-Taster nun los gelassen, startet der Testmodus an dem ersten DMX-Ausgang mit Blinken über alle Kanäle.

• Drücken Sie den Test-Taster jeweils kurz, um zwischen den folgenden Testbildern zu wechseln:

DMX Ausgang 2: Blinken über alle Kanäle. DMX Ausgang 3: Blinken über alle Kanäle. DMX Ausgang 4: Blinken über alle Kanäle. DMX Ausgang 5: Blinken über alle Kanäle. DMX Ausgang 6: Blinken über alle Kanäle. DMX Ausgang 7: Blinken über alle Kanäle. DMX Ausgang 8: Blinken über alle Kanäle. Alle Ausgänge: Blinken über alle Kanäle. Alle Ausgänge: Alle Kanäle konstant auf 100%. Alle Ausgänge: Alle Kanäle auf 0%.

Wiederholung, beginnend mit dem Testbild für DMX Ausgang 1.

<span id="page-58-0"></span>• Um den Testmodus jederzeit zu beenden, halten Sie den Test-Taster für ca. 5 Sekunden gedrückt. Das Gerät führt seinen normalen Betrieb fort. Die DMX-LEDs blinken nicht länger schnell und die Test / Error LED ist aus. Das letzte Testbild wird nicht durch das Gerät beendet.

• Drücken Sie während des Testmodus den Identify-Taster, um beim Test zwischen e:pix- (weiße Ausgangs-LED) und DMX-Protokoll (orange Ausgangs-Leuchte) hin und her zu schalten.

#### 18.2 Testmodus über Webschnittstelle

Die Webschnittstelle von dem SYMPL bridge Node bietet vier verschiedene Testbilder und deren Änderung an. Um auf die Webschnittstelle zu gelangen, öffnen Sie einen gewöhnlichen Webbrowser auf einem angeschlossenem PC. Geben Sie die IP-Adresse von dem Gerät in die Adressleiste ein:

z.B. http://192.168.123.1.

Öffnen Sie die Testmodus-Seite durch Anwahl von "TestMode" auf der linken Seite der Webschnittstelle des SYMPL bridge Nodes (e:pix) / SYMPL bridge Node.

**Testmodus** 

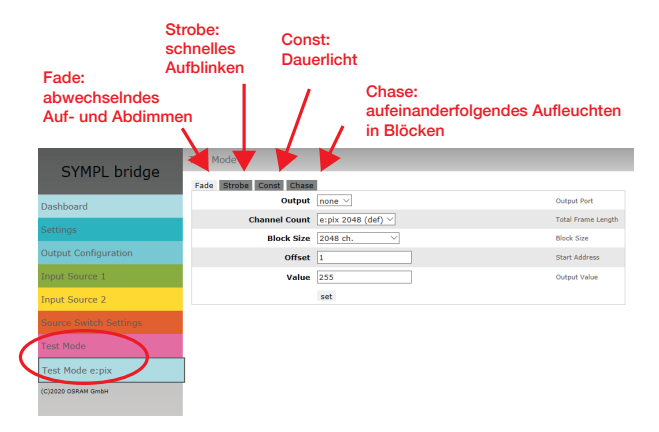

Zur Anwahl eines Testmusters klicken Sie auf die entsprechende Schaltfläche. Legen Sie die Einstellungen fest:

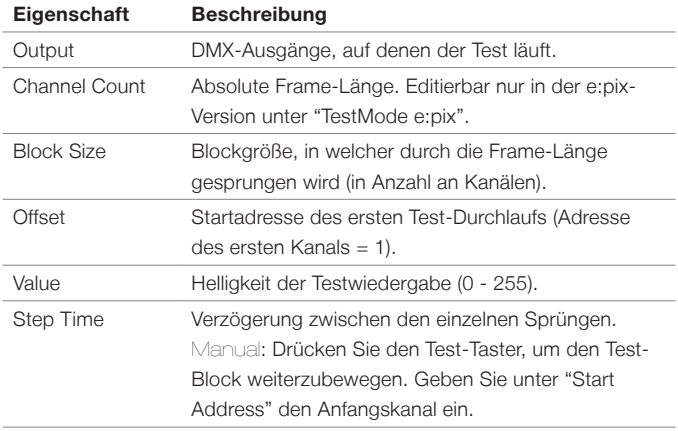

Klicken Sie "set", um den Test zu starten und um Einstellungsänderungen zu übernehmen.

<span id="page-60-0"></span>Sie beenden den Testmodus durch Verlassen der Testseite, z.B. durch Anwahl der "Dashboard"-Seite auf der Webschnittstelle, oder durch Doppelklick des Identify-Tasters.

### <span id="page-60-1"></span>19 Firmware-Update

Ist eine neue Firmware verfügbar, bieten sich zwei Möglichkeiten, das Gerät zu aktualisieren.

#### Aktualisierung mit SYMPHOLIGHT

Verwenden Sie die üblichen Update-Optionen im Device Tree vom Setup-Tab in SYMPHOLIGHT: wählen Sie "Update firmware" im Kontextmenü des SYMPL bridge Nodes oder klicken Sie den Update-Knopf nie der oberen Werkzeugleiste.

#### Aktualisierung über Webschnittstelle

- 1. Speichern Sie die neue Firmware-Datei von www.ecue.com.
- 2. Öffnen Sie auf einem angeschlossenen Computer einen gewöhnlichen Webbrowser. Geben Sie in der Adressleiste die IP-Adresse des SYMPL bridge Nodes ein:

z.B. http://192.168.123.1.

3. Wählen Sie "Settings" auf der linken Seite und klicken Sie den "Firmware update"-Knopf am Ende der Seite:

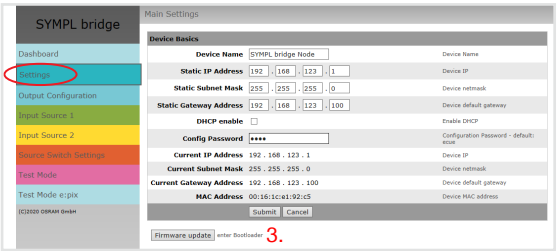

Das Gerät begibt sich in den Bootloader-Modus und das Firmware-Lade-Fenster wird angezeigt:

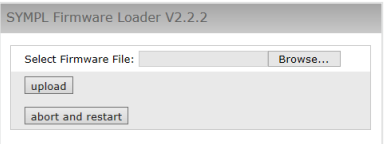

4. Tragen Sie die neue Firmware-Datei mit Hilfe des "Browse"- Knopfes ein und klicken Sie "upload", um den Aktualisierungsvorgang zu starten. Warten Sie bis der Vorgang beendet ist und der Normalbetrieb wieder aufgenommen wurde. Bestätigen Sie die Firmware-Version und das "Dashboard" des Geräts wird angezeigt.

Das Firmware-Update ist abgeschlossen.

Um das Firmware-Update abzubrechen, klicken Sie "abort and restart" (Abbruch und Neustart). Warten Sie auf das Ende des Reboot-Vorganges.

# <span id="page-62-0"></span>20 Demontage

Um den e:cue SYMPL bridge Node abzubauen, trennen Sie alle verbundenen Kabel und Anschlüsse von dem Gerät. Entfernen Sie den SYMPL bridge Node von der Hutschiene, indem Sie die schwarze Hutschienen-Entriegelung ziehen und das Gerät von der Hutschiene lösen. Die Demontage ist abgeschlossen.

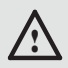

Vor der Demontage müssen geeignete Vorsichtsmaßnahmen ergriffen werden, um die entsprechenden Komponenten vor Schäden durch elektrostatische Entladung zu schützen (ESD-Schutz).

## <span id="page-63-0"></span>21 Produktdaten

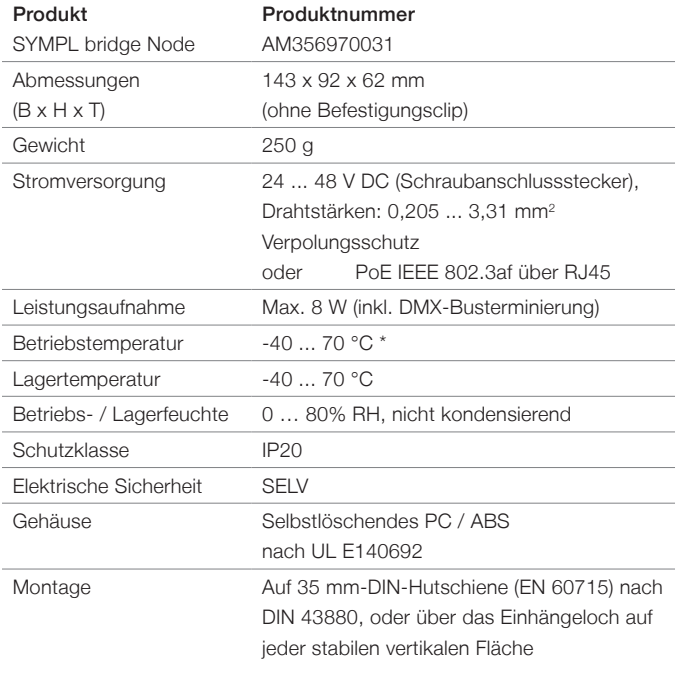

#### Schnittstellendaten

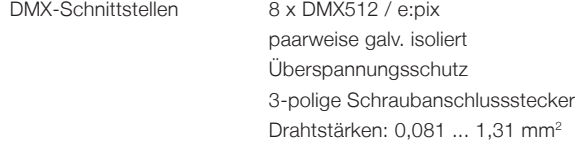

<span id="page-64-0"></span>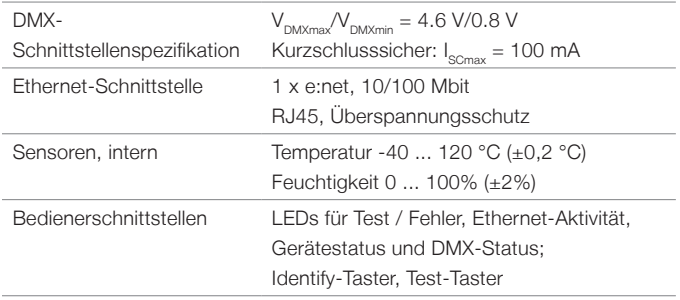

\*) 70 °C für max. 1 Std./Tag; Dauerbetrieb bei bis zu 60 °C.

# 22 Zertifizierung

# $C \in$

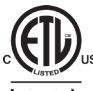

Intertek

UK

Entspricht UL Std. 62368-1 Zertifiziert nach CSA Std. C22.2 NO. 62368-1 <sup>4000805</sup>

# <span id="page-65-0"></span>Dimensions / Abmessungen

All dimensions in mm / Alle Abmessungen in mm

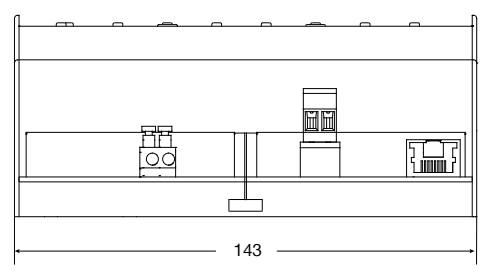

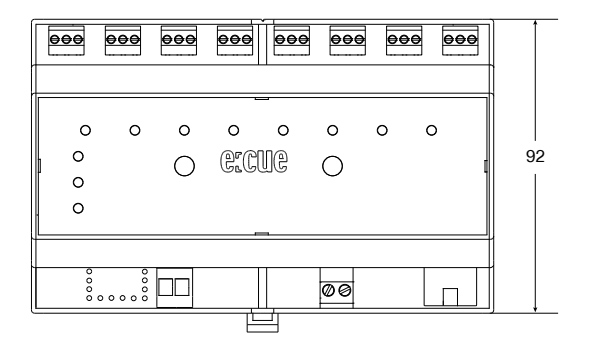

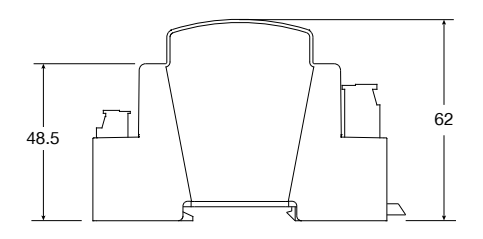

# <span id="page-66-1"></span><span id="page-66-0"></span>Timeout function (EN)

Within the source configuration, the configuration of the protocol parameters contains a timeout function. This function allows a selfcontrolled frame assembly to avoid sending incomplete frames.

Escpecially for sACN with enabled optimized frames , it is recommended to use the timeout function adhering the guideline: timeout should be less than half the frame rate (<1/2 FR), e.g. 11ms for 30 FPS.

The timeout function works as follows:

- 1. The first packet starts the timeout.
- 2. During the timeout duration all packets are collected.
- 3. After the timeout has elapsed, all collected packets are sent.

4. Incoming packets past this time spot are collected and sent after the next timeout has elapsed.

The following four scenarios result from the timeout configuration:

Sending after all is received

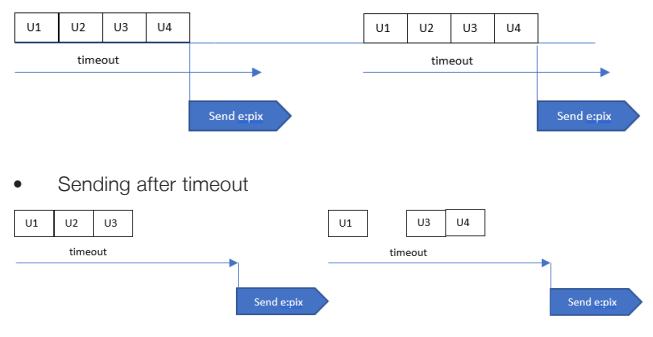

• Problem when packet is too late (here: one frame offset)

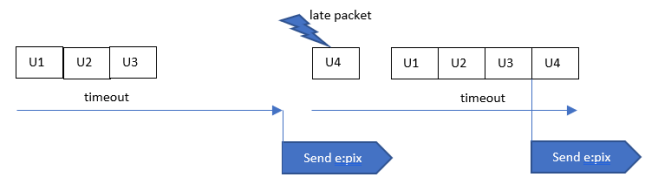

Problem when timeout is too long (solution: timeout =  $0.5 \times$ framerate)

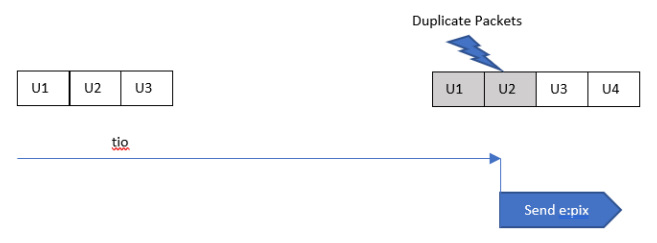

# <span id="page-68-1"></span><span id="page-68-0"></span>Timeout-Funktion (DE)

Innerhalb der Quellen-Konfiguration enthält die Konfiguration der Protokollarten eine Timeout-Funktion (Zeitüberschreitungsfunktion). Diese Funktion ermöglicht eine selbstgesteuerte Framezusammensetzung um unvollständige Frames zu verhindern.

Insbesondere für sACN mit aktivierter Frame-Optimierung wird empfohlen, die Timeout-Funktion mit folgender Regel zu verwenden: der Timeout-Wert sollte kleiner als die halbe Framerate sein (<1/2 FR), z.B. 1ms bei 30 FPS.

Die Timeout-Funktion geht wie folgt vor:

- 5. Das erste Paket startet das Timeout.
- 6. Während der Timeout-Dauer werden alle Paket gesammelt.

7. Nach Ablauf des Timeouts werden alle gesammelten Paket gesendet.

8. Nachkommende Pakete werden gesammelt und zum nächsten Timeout-Ablauf gesendet.

Die folgenden vier Szenarien resultieren aus der Timeout-Einstellung:

• Versand nachdem alle Pakete empfangen wurden

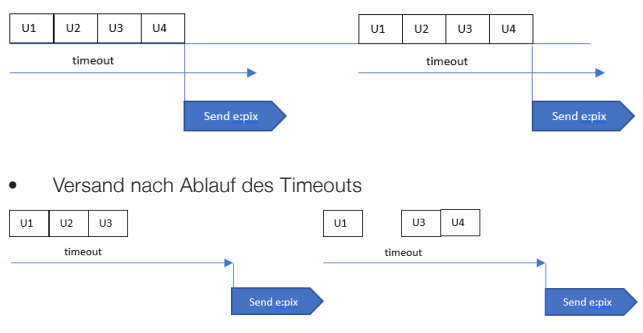

• Problem wenn Pakete zu spät empfangen werden (hier: ein Frame

Versatz)

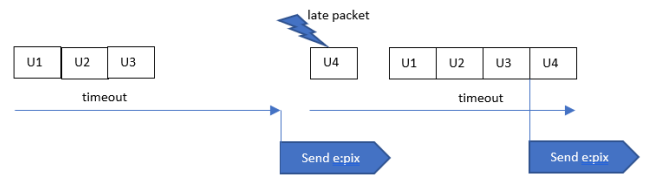

• Problem wenn die Timeout-Dauer zu lang ist (Lösung: Timeout = 0,5 x Framerate)

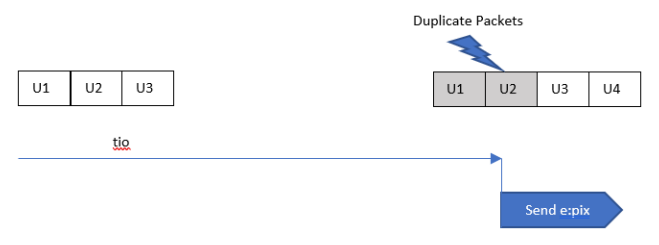

Downloads and more information at: www.ecue.com and www.traxontechnologies.com

OSRAM GmbH Sales Operations Karl-Schurz-Str. 38 33100 Paderborn, Deutschland +49 (5251) 54648-0 support@ecue.com www.ecue.com

Head office / Zentrale: Marcel-Breuer-Strasse 6 80807 Munich, Germany Phone +49 89 6213-0 Fax +49 89 6213-2020 www.osram.com

### Light is OSRAM

Our Brand

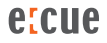

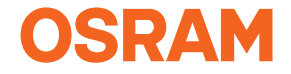